### **Data sets and documents used for tutorials and exercises**

#### **NORC General Social Survey 2008** [Draft only 8 January 2014]

**First encounter with GSS2008.SAV<sup>1</sup>**

Here's what I tend to do with new-to-me SPSS saved files the first time I open them. The file **GSS2008.SAV** arrived from the [Roper Center](http://www.ropercenter.uconn.edu/data_access/data/datasets/general_social_survey.html) in a zip file: when first opened it looked like this:

#### **GSS2008.SAV as first opened**

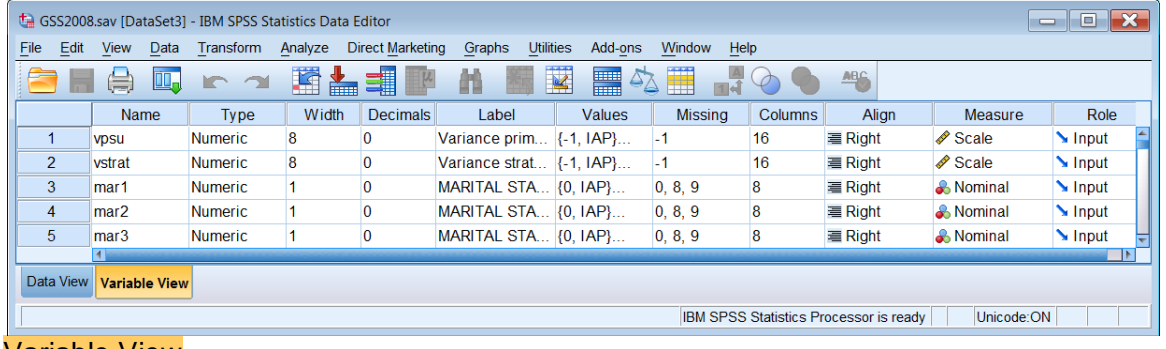

#### Variable View

First, a quick check on file contents:

In Variable View, press  $\boxed{\text{Ctrl}}$  +  $\boxed{\text{End}}$  to see how many variables there are (843):

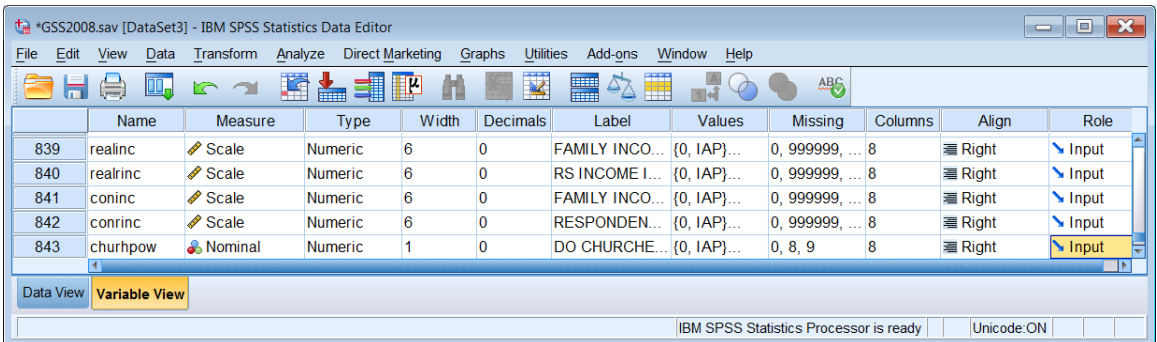

After a quick scroll up and down the file just to see what's there, and inspecting a few labels, missing values etc., I notice that, in the file as distributed, apart from the first 13 rows, variables are in alphabetical order: most variable names are in lower case (as above) but some are in UPPER CASE as are most variable labels:

| -lei<br>GSS2008.sav [DataSet3] - IBM SPSS Statistics Data Editor<br>$\equiv$                  |                     |                |                |                         |                            |               |                |         |                |                   |                      |
|-----------------------------------------------------------------------------------------------|---------------------|----------------|----------------|-------------------------|----------------------------|---------------|----------------|---------|----------------|-------------------|----------------------|
| File<br>Edit                                                                                  | <b>View</b><br>Data | Transform      | Analyze        | <b>Direct Marketing</b> | <b>Utilities</b><br>Graphs | Add-ons       | Window<br>Help |         |                |                   |                      |
| Z<br><b>TAR</b><br>革<br>4<br>H.<br>46<br>鸙<br>IQ.<br>▙<br>$\mathcal{L}_{\triangle}$<br>Ξ<br>睜 |                     |                |                |                         |                            |               |                |         |                |                   |                      |
|                                                                                               | Name                | <b>Type</b>    | Width          | <b>Decimals</b>         | Label                      | <b>Values</b> | <b>Missing</b> | Columns | Align          | <b>Measure</b>    | Role                 |
| 31                                                                                            | aged                | Numeric        |                | $\bf{0}$                | SHOULD AGE {0, IAP}        |               | 0, 8, 9        | 8       | $\equiv$ Right | & Nominal         | $\blacksquare$ Input |
| 32                                                                                            | agekdbrn            | <b>Numeric</b> | $\overline{2}$ | $\Omega$                | R'S AGE WHE {0, IAP}       |               | 0, 98, 99      | 8       | <b>■ Right</b> | $\triangle$ Scale | $\blacksquare$ Input |
| 33                                                                                            | <b>ANCESTRS</b>     | <b>Numeric</b> |                | $\bf{0}$                | BELIEVE IN S {0, IAP}      |               | 0, 8, 9        | 10      | <b>■ Right</b> | & Nominal         | $\blacksquare$ Input |
| 34                                                                                            | <b>ANHFAT</b>       | <b>Numeric</b> |                | $\Omega$                | WHICH BODI                 | $\{0, IAP\}$  | 0, 8, 9        | 8       | = Right        | & Nominal         | $\blacksquare$ Input |
| 35                                                                                            | <b>ANSCITST</b>     | <b>Numeric</b> |                |                         | <b>SCIENTISTS</b>          | $\{0, IAP\}$  | 0, 8, 9        | 10      | <b>■ Right</b> | & Nominal         | $\blacksquare$ Input |
|                                                                                               |                     |                |                |                         |                            |               |                |         |                |                   | lЕ.                  |
| Data View Variable View                                                                       |                     |                |                |                         |                            |               |                |         |                |                   |                      |
| <b>IBM SPSS Statistics Processor is ready</b><br>Unicode:ON<br>Information area               |                     |                |                |                         |                            |               |                |         |                |                   |                      |

<sup>-&</sup>lt;br>1 gss2008.sav (SPSS \*.sav file for full NORC 2008 survey: 843 variables, 2023 cases) distributed by the Roper Center.

## Switch to Data View:

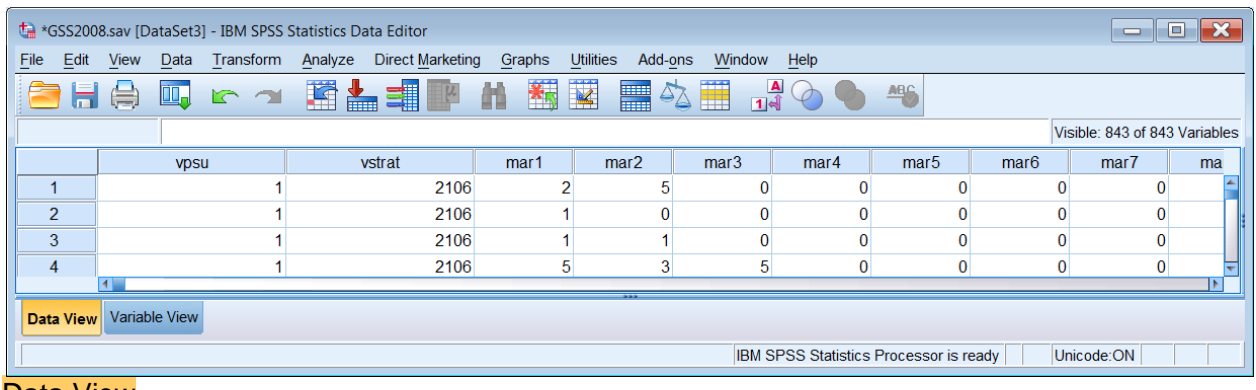

#### Data View

Press  $\boxed{\text{Ctrl}}$  +  $\boxed{\text{End}}$  to see how many cases there are (2023):

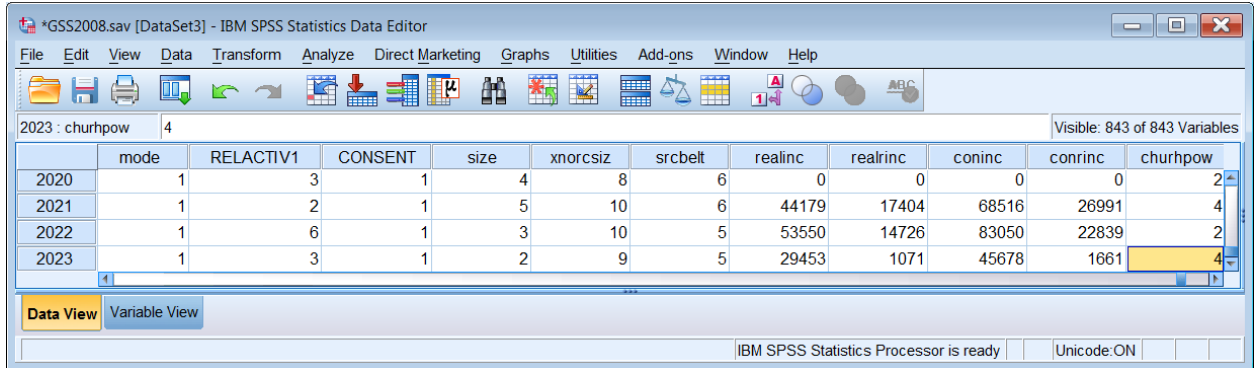

For historical reasons, GSS2008.sav has variable names with a maximum length of 8 characters, but SPSS can now have much longer names. Most variable labels and value labels used to have a maximum of 40 characters and 20 characters respectively, but both can also now be much longer (one variable label in this file is 97 characters long!). Regardless of whether variable names are in UPPER CASE or lower case, most variable and value labels are in UPPER CASE, but others are in Mixed Case. I wonder why?

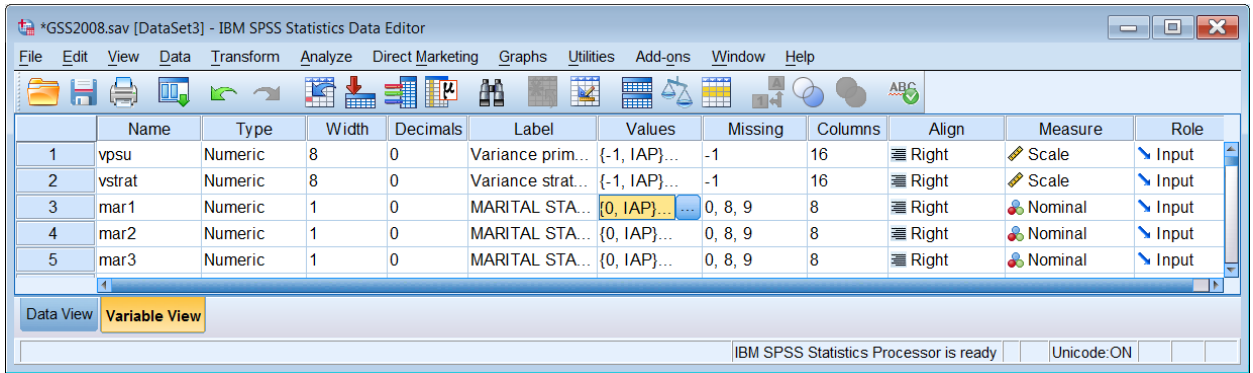

It looks as if variables with names in lower case are original and have UPPER CASE value labels. Variables with names in UPPER CASE seem to be either derived or used in secondary analysis and have Mixed Case value labels.

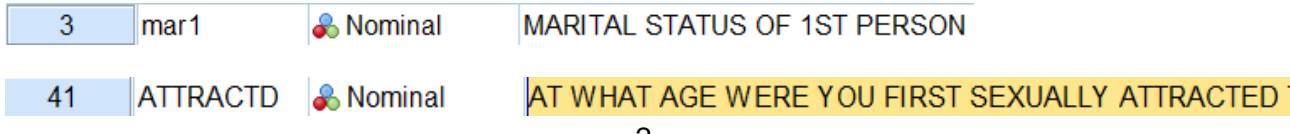

## **mar1 ATTRACTD** [MARITAL STATUS OF 1ST PERSON] [AT WHAT AGE WERE YOU FIRST

SEXUALLY ATTRACTED TO SAME SEX?]

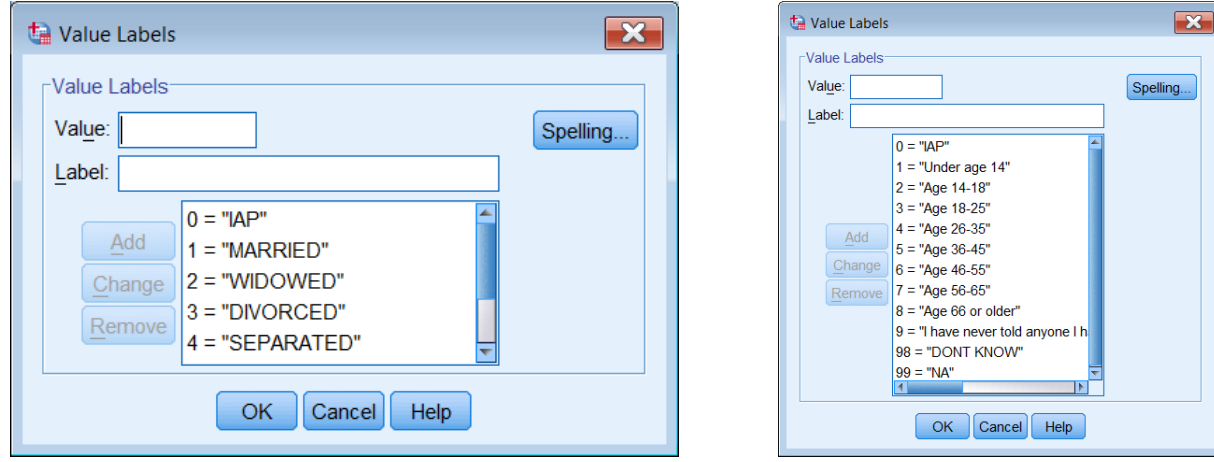

After browsing around the file I tend to change the column positions around, moving the (to me) more important columns to the left. Most SPSS files I deal with are from questionnaire surveys in which all variables are Numeric with no decimal places (ie Integer): any String variables will have been converted to numeric and the only variables with decimal places will be sample weights, height in metres, weight in kilograms, distances or derived scores. Thus I'm not immediately interested in attributes such as **Type**, **Width**, **Decimals**, **Align** or **Role**, and so will move **Measure**, **Label**, **Value** and **Missing** further to the left. This can be done by changing the SPSS settings to change the order or even suppress some attributes, but for now it's easier to do it by highlighting the attributes and dragging them to a new position:

Left click once on **Measure** to highlight the whole column:

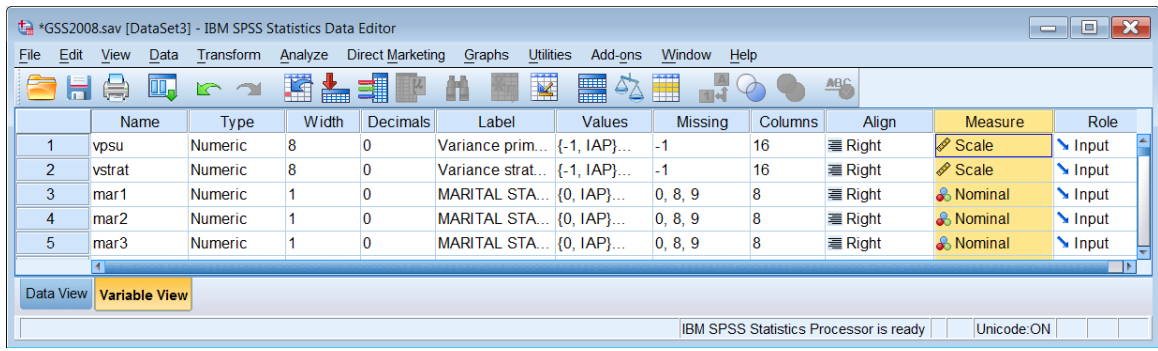

Click and hold down the left mouse button on **Measure** to drag it to its new position after **Name** (a thin vertical red line at the left of each column indicates the destination currently reached).

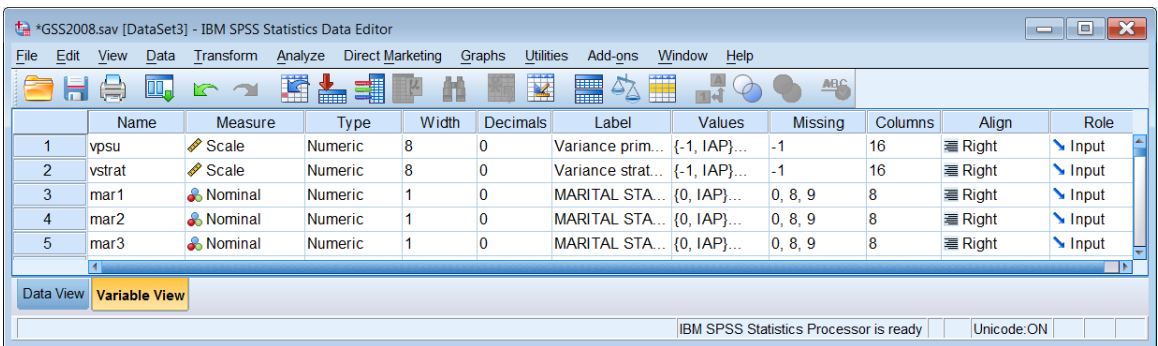

# Repeat for **Label**:

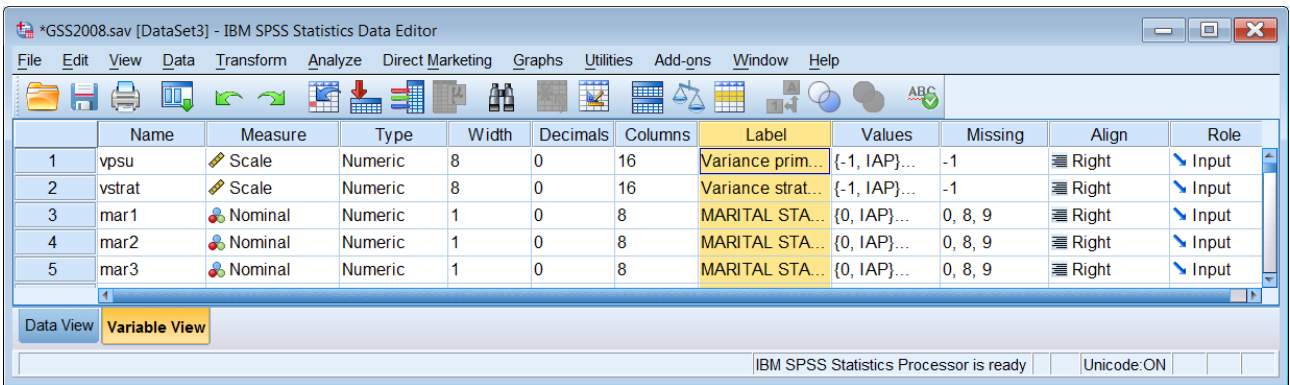

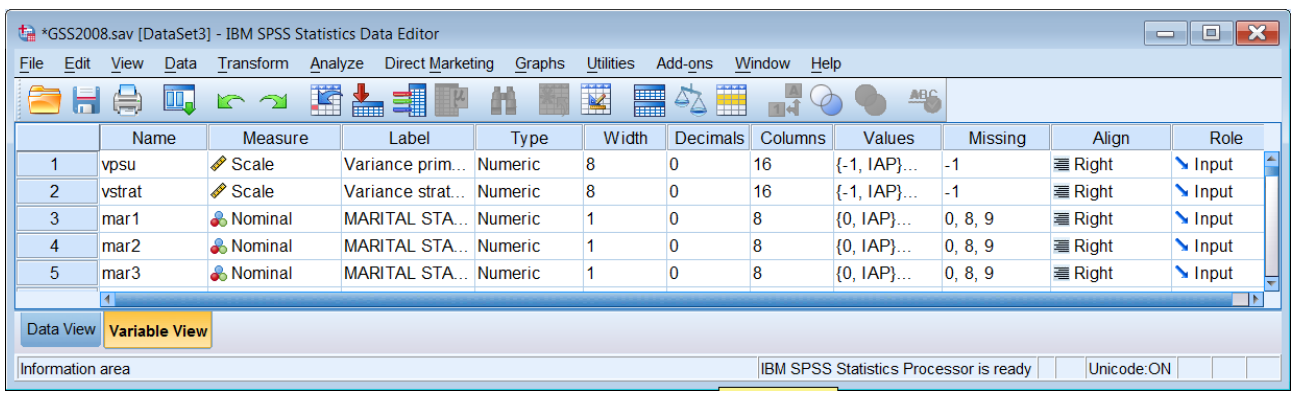

# Repeat for **Values**

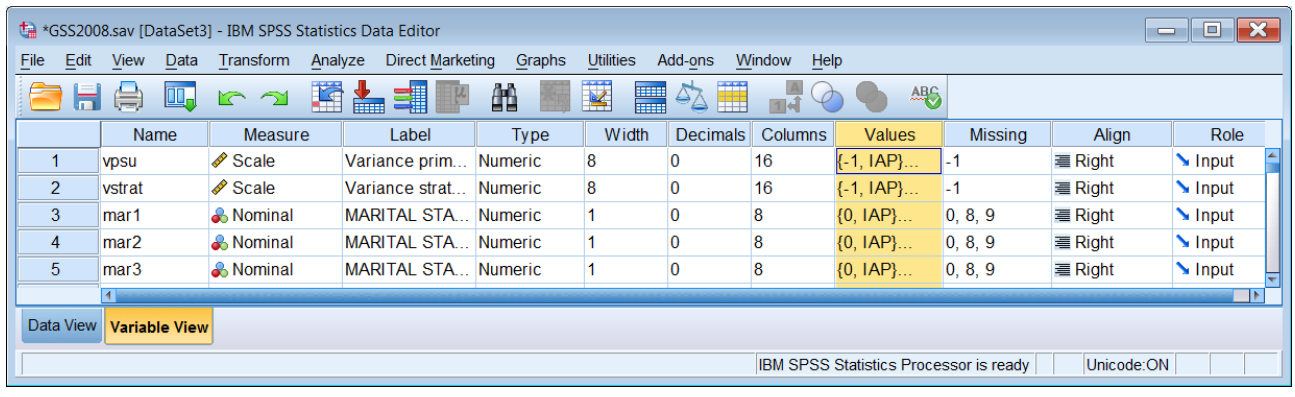

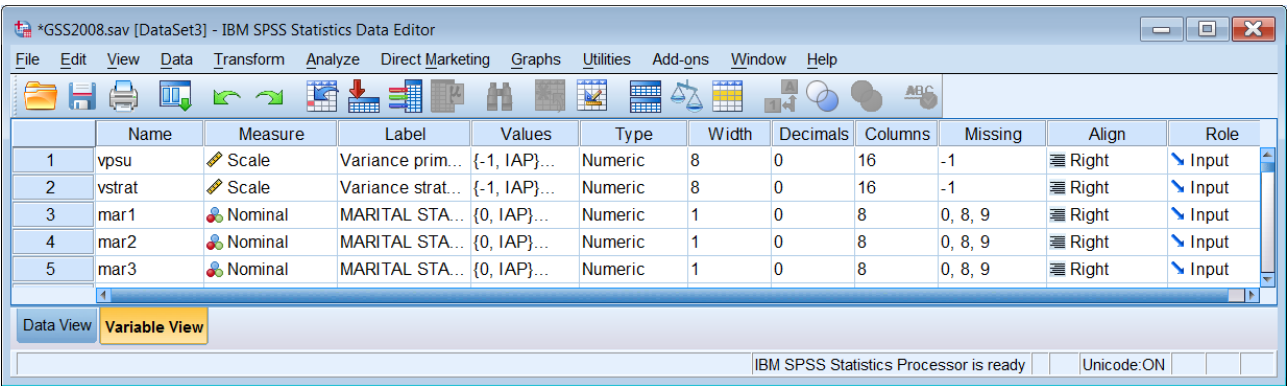

## and **Missing**

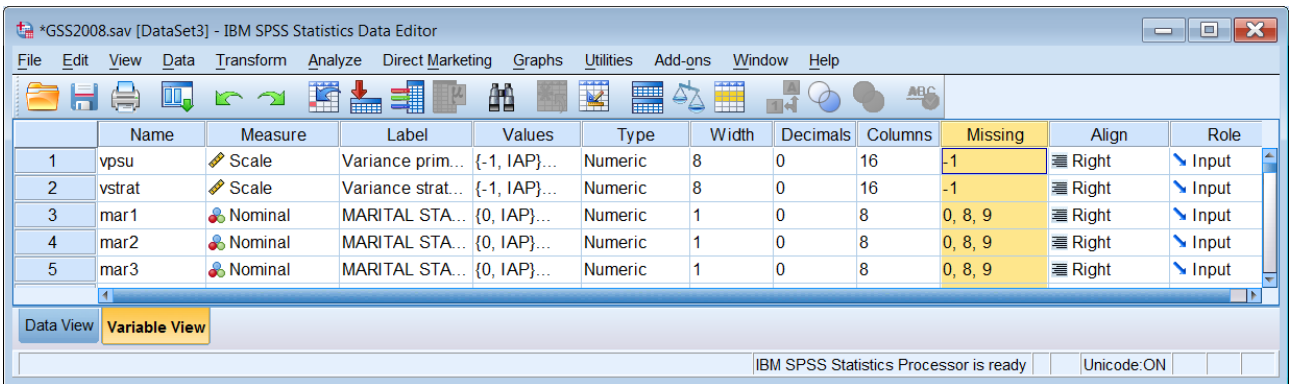

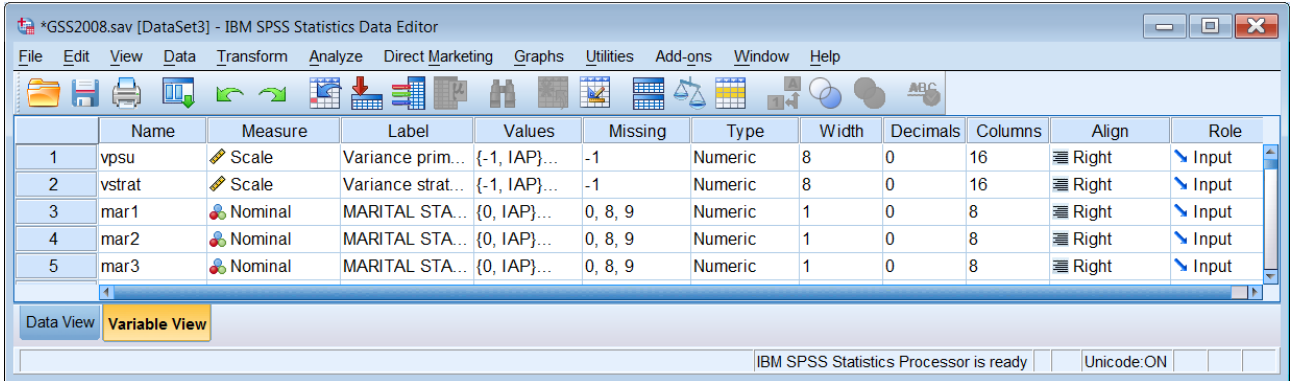

Once I've got the columns in my preferred order, I also widen the **Labels** and **Values** columns so that I can see the longest text. In the **Label** column header, drag the right hand column separator sideways to see the full text of the variable labels:

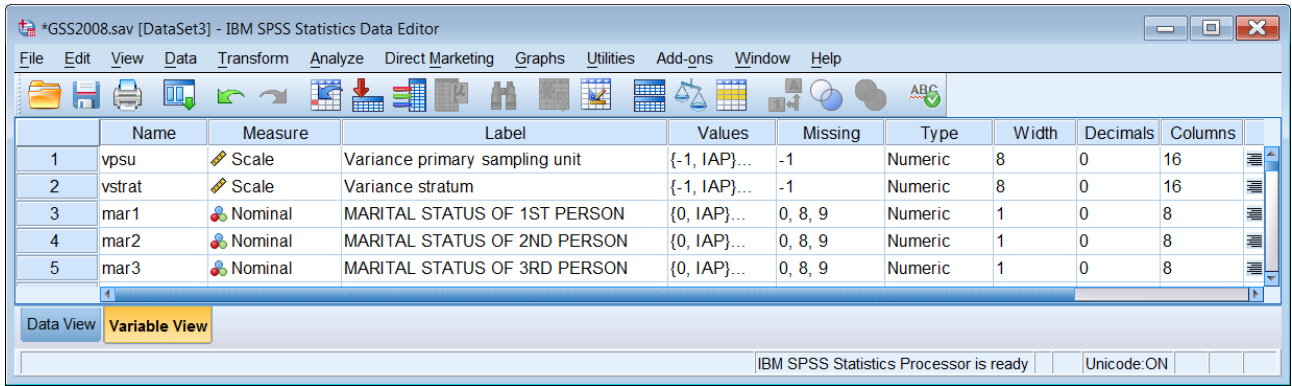

You'll need to scroll down to find the longest label, then widen the column even more:

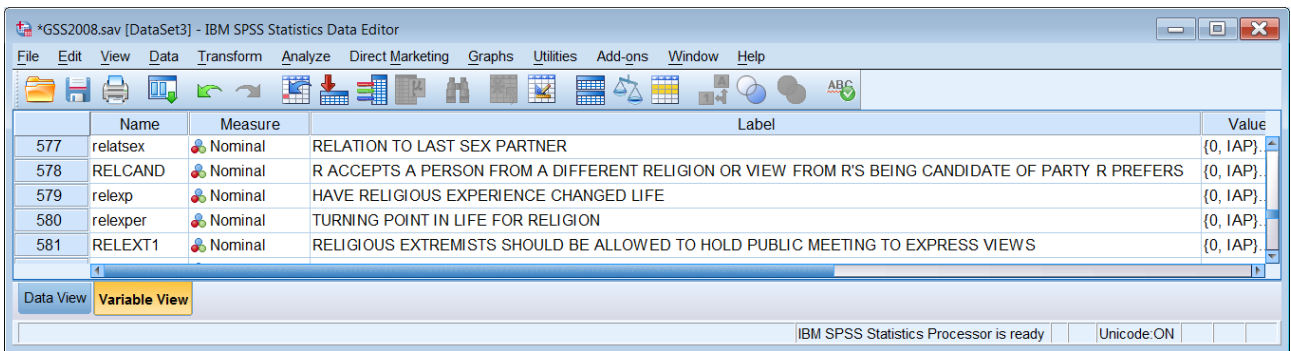

As you can see, it barely fits on the screen: that's a good reason for you to **keep labels short!**

In many surveys you then need to widen the Data Editor and do the same for **Values**, but in this file all you can see in the **Values** column is the label for the lowest missing value, 0 = IAP. If you widen the Data Editor to include the **Values** and **Missing** columns, then in the **Values** column click the box for variable **RELCAND**:

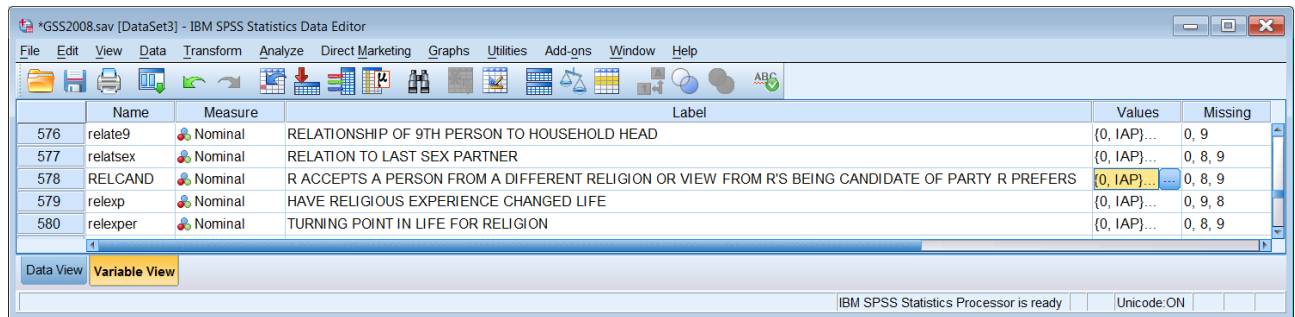

#### click on (blue square)

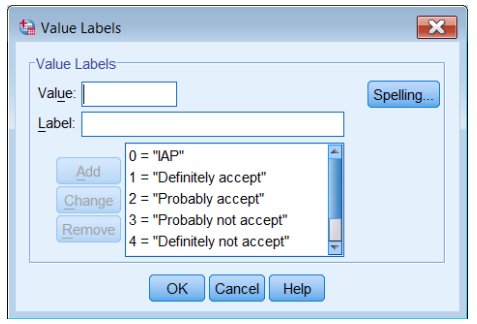

To see the other labels you can either scroll down or drag the lower edge of the window down:

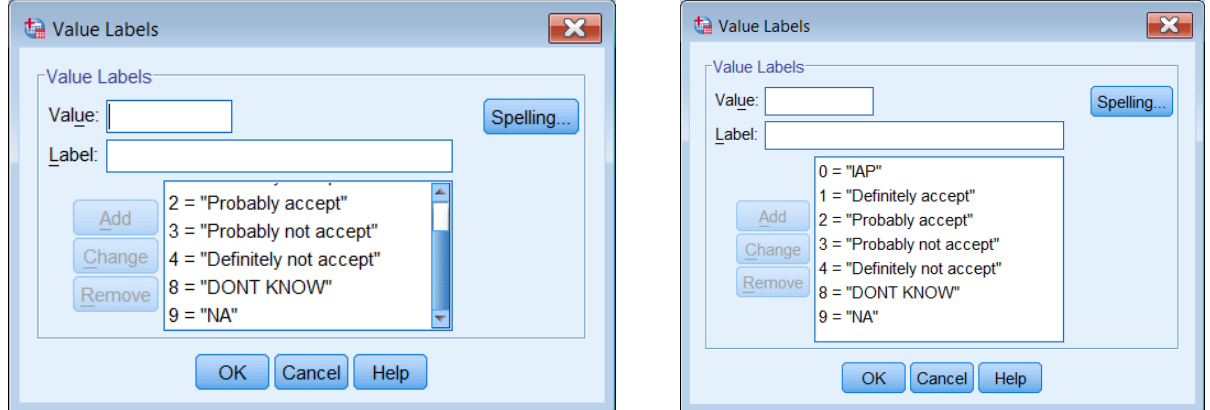

It's a bit silly to keep the **Labels** column as wide as this so reduce it to something which will accommodate most labels:

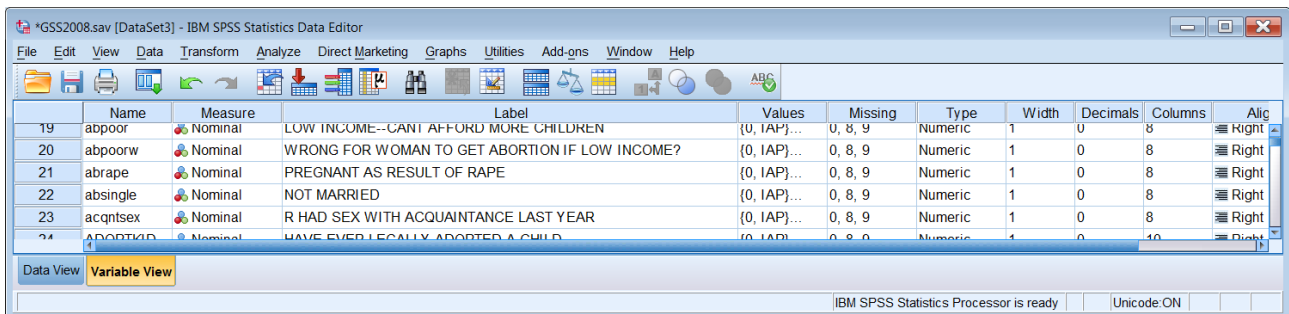

and reduce the **Data Editor** window as you don't really need the other columns (yet).

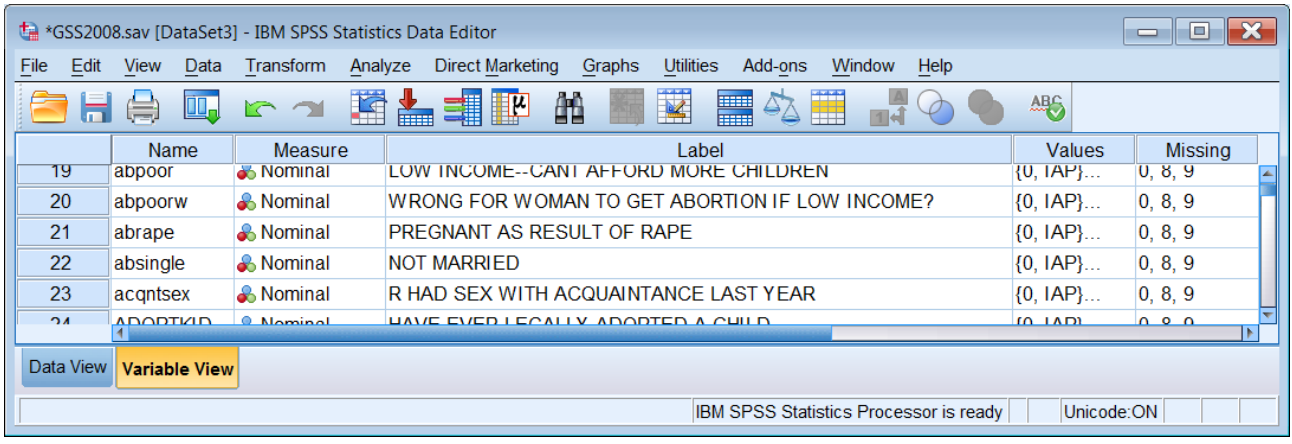

At this point I need to save the working file, but with a different name. In fact I should have made a copy of the file and worked on that. Throughout this session I have been breaking my golden rule:

### **Never make alterations to an original file! Always make a copy and work on that.**

In this case the original file is always available from the Roper Center, but best practice for beginners, especially if they are processing their own survey, is to make the original a read-only file and always work on a copy. I usually append my initials to the file name:

## File > Save as

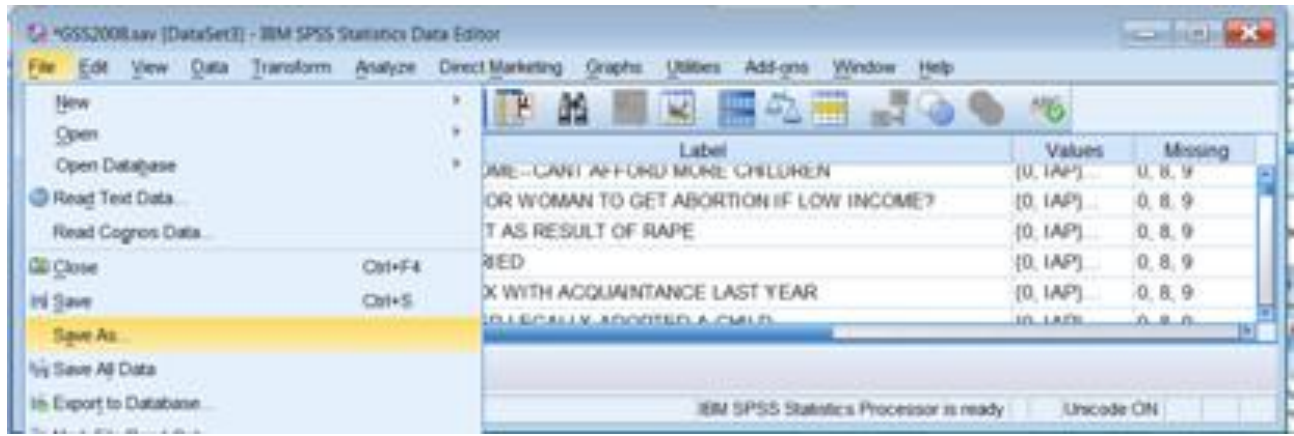

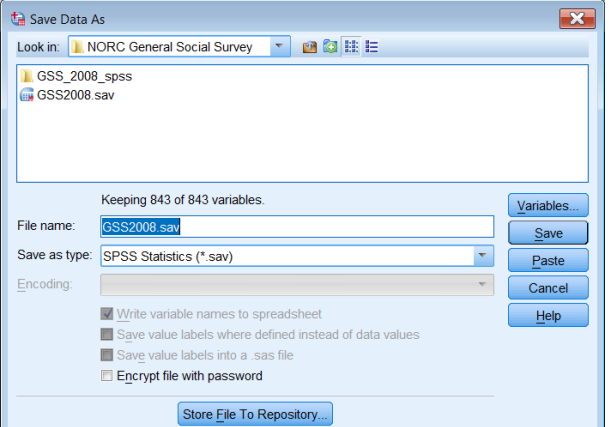

## Change GSS2008 **Change CSS2008** to gss2008jfh and click on Save

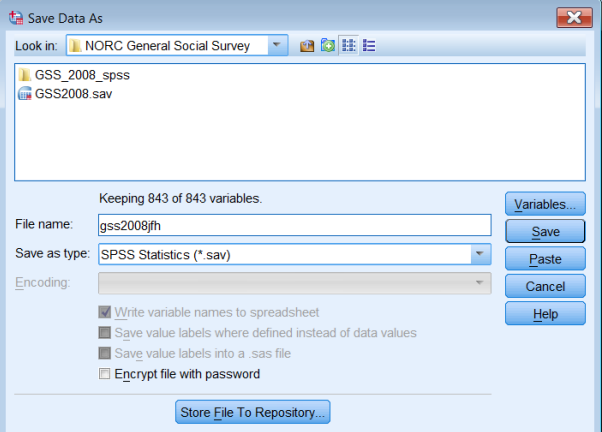

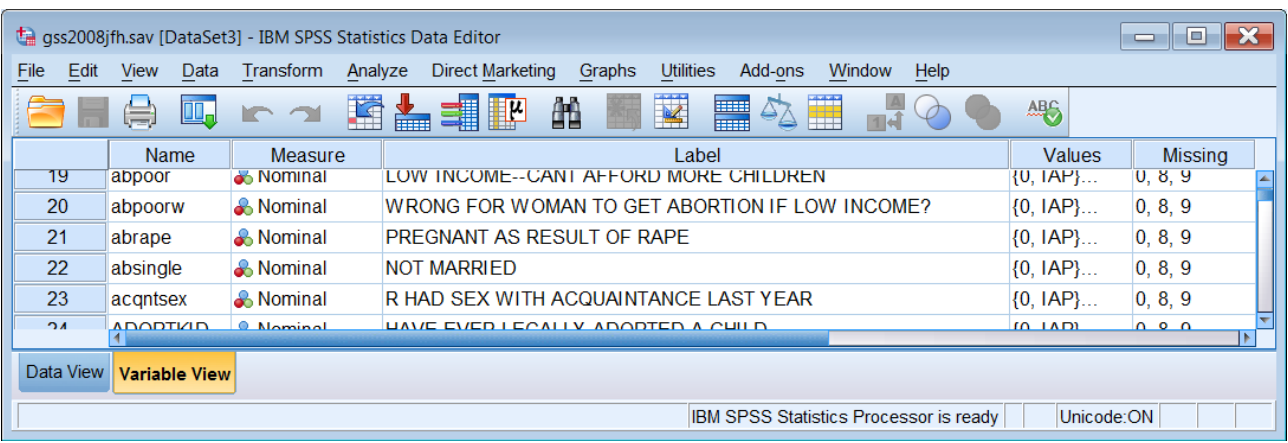

## The original **GSS2008.sav** is still there and unaltered: I am now working on the new edition:

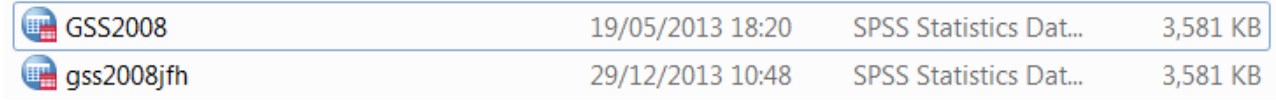

It's probably a good idea for me to save this commentary file as well, especially given the current inclement weather and a susceptibility in rural Normandy to power cuts! So now I've also been breaking another golden rule:

### When writing anything in Word or SPSS syntax **. . Save your work every 10 lines or so!**

## $Ctrl + S$

## **Making labels more aesthetic**

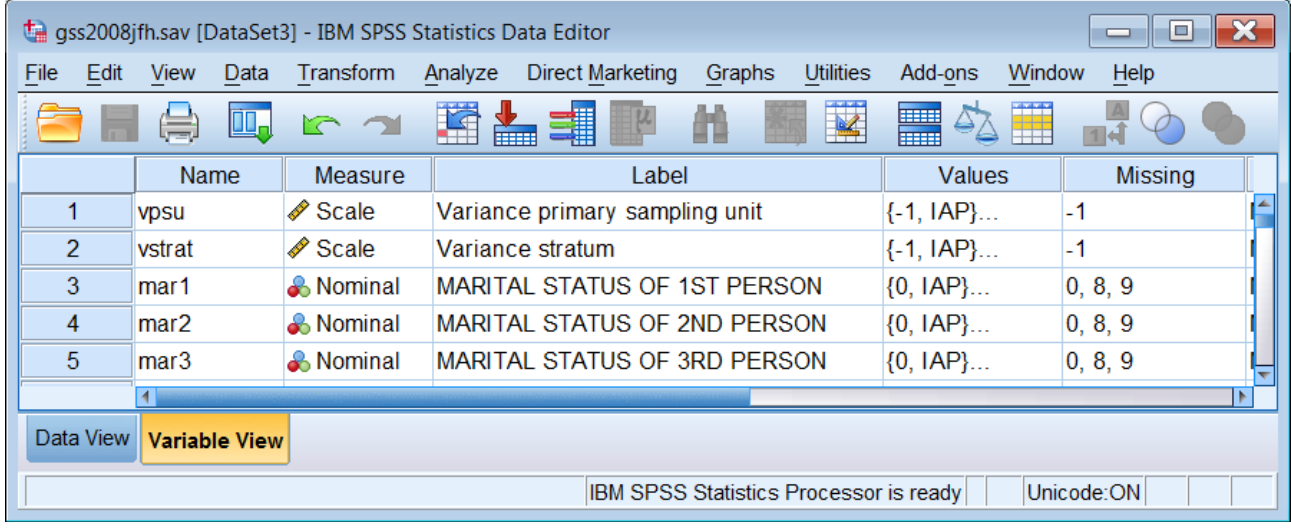

The variable and value labels are pretty ugly in UPPER CASE, but they can be changed to Mixed case using Python code supplied by Jon Peck (senior Software engineer, IBM/SPSS) to perform similar operations on other data sets. Our first effort is run in two stages, followed by a Ctrl  $+$  H substitution: slightly ungainly, but it works. The code needs to be refined to avoid the need for the second chunk of Python.

The following code can be run from inside the SPSS syntax editor. It changes all alphabetic characters to lower case except the value labels IAP, DK and NA for values declared as missing.

#### /\*Changes all letters to lower case. begin program. import spss, spssaux vardict = spssaux.VariableDict() for var in vardict: var.VariableLabel = var.VariableLabel.lower() vallabels = var.ValueLabels for k,v in vallabels.items(): if not v in ['IAP', 'DK', 'NA']:  $v$ allabels $[k]$  =  $v$ . lower() var.ValueLabels = vallabels end program.

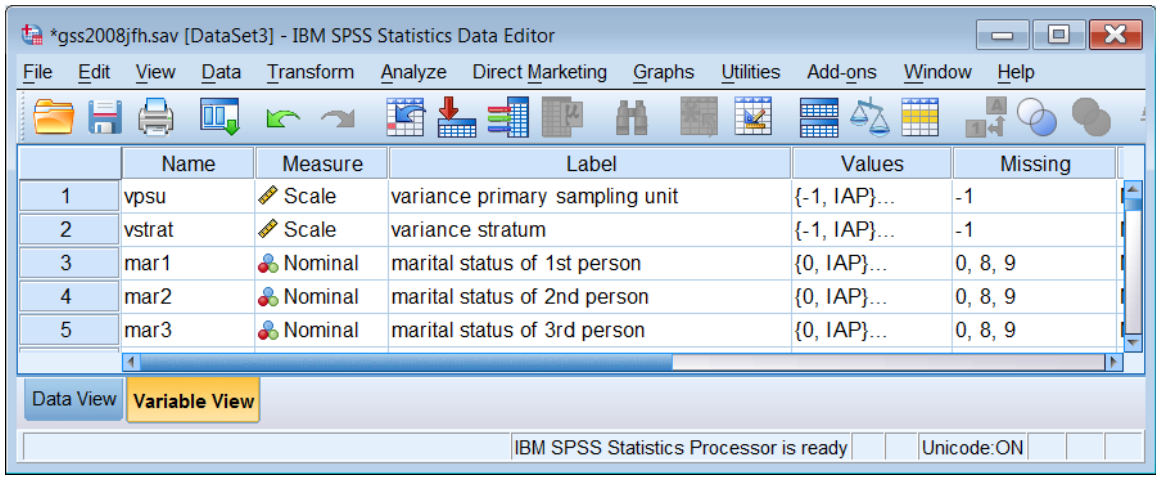

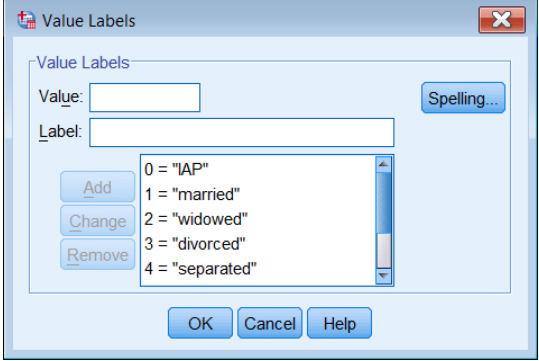

This next chunk changes all the first letters of each label back to UPPER CASE, but for some reason also changes IAP, DK and NA to Iap, Dk and Na

```
/*Restores first letter of first word to upper case
begin program. 
import spss, spssaux 
vd = spssaux.VariableDict() 
for v in vd: 
   varlabel = v.VariableLabel 
   if varlabel: 
      v.VariableLabel = varlabel.capitalize() 
   vallbls = v.ValueLabels 
   for k in vallbls: 
     vallbls[k] = vallbls[k].capitalize()
   if vallbls: 
      v.ValueLabels = vallbls 
end program.
```
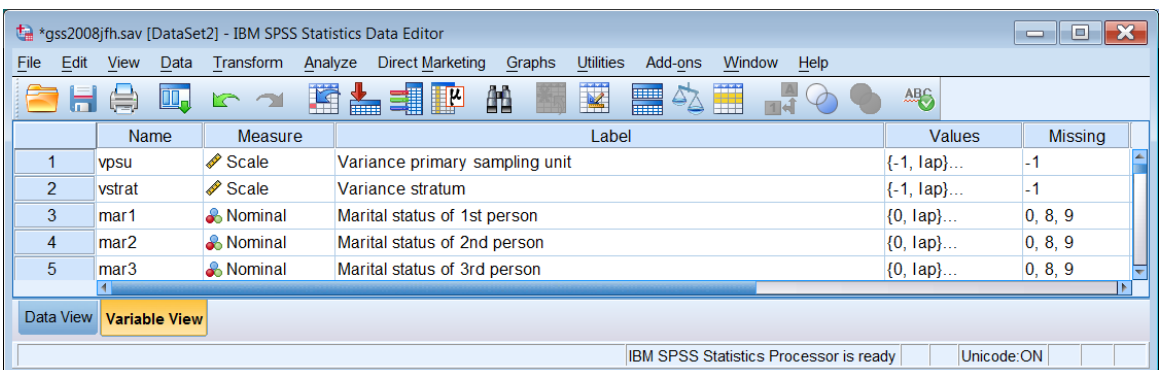

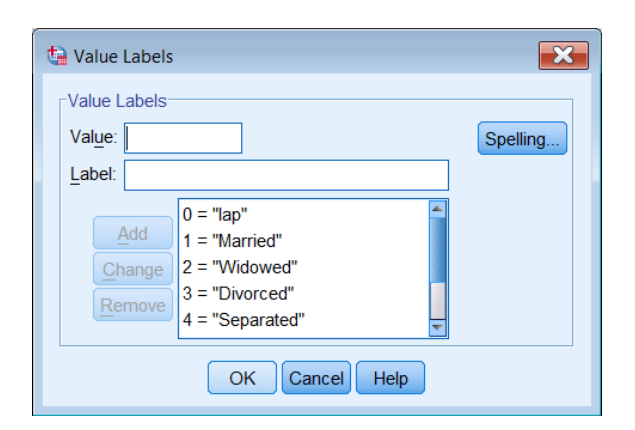

With a bit of tweaking the Python could be made to retain the labels IAP, DK and NA, but I don't know how to do that, so there's another way. First I need to save my work, so:

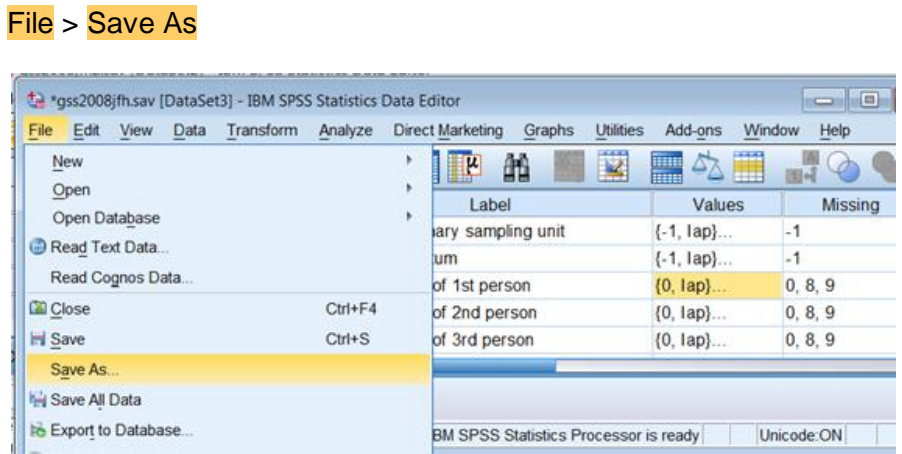

# Change gss2008jfh.sav to gss2008jfh2.sav

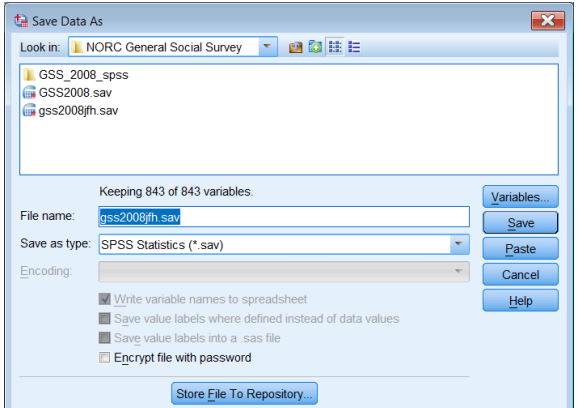

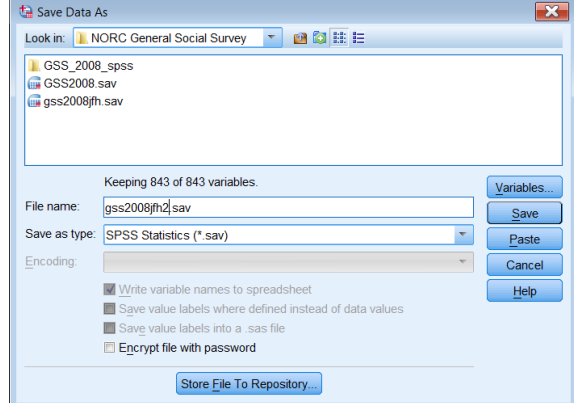

# . . and press Save

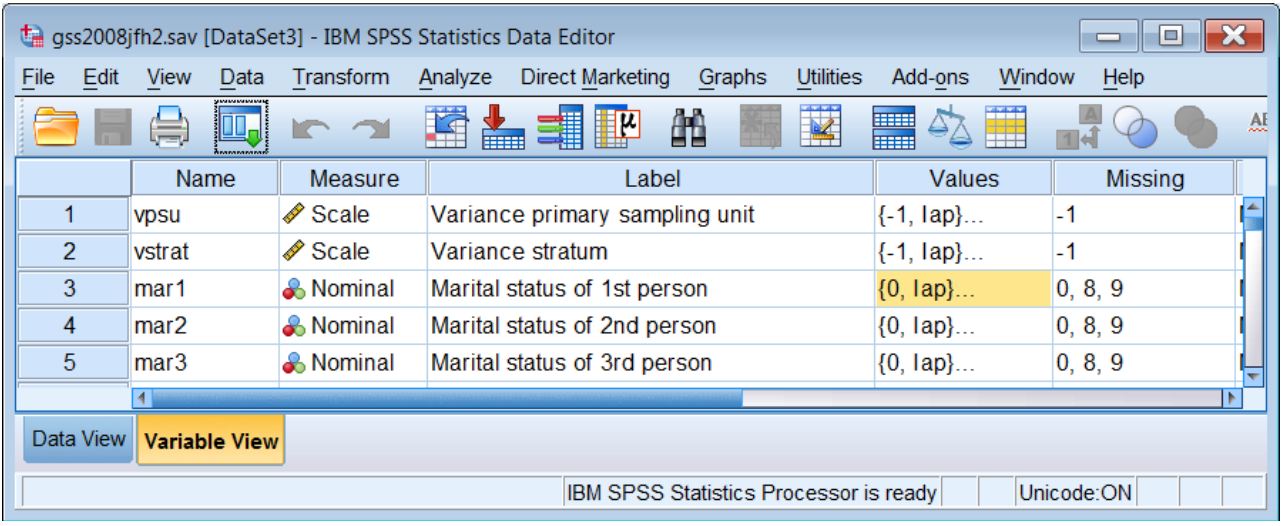

# Left click on **Values** to highlight the column:

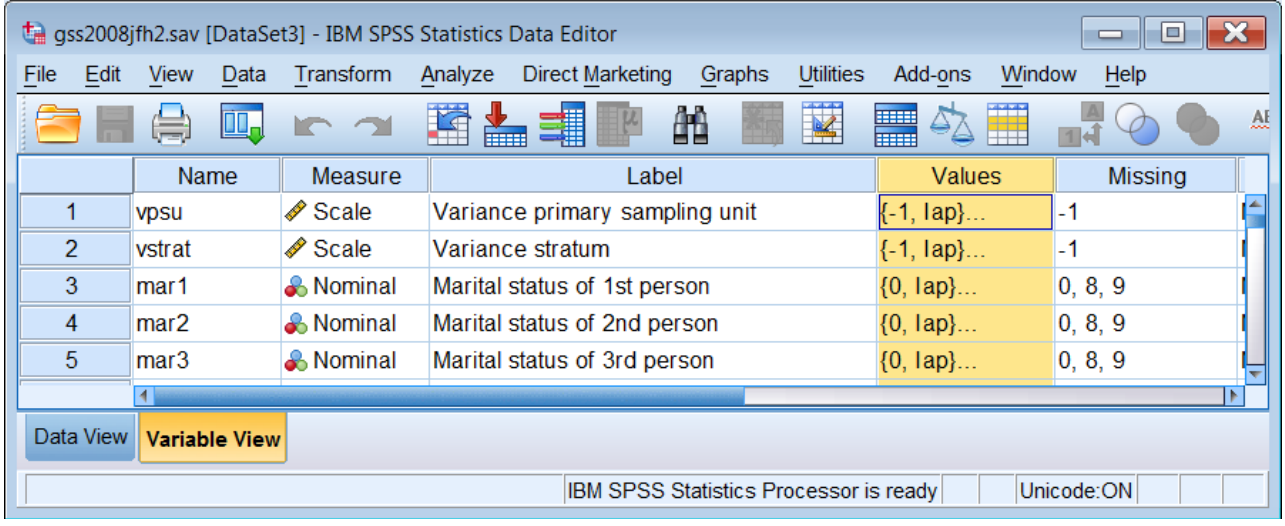

# Then use Ctrl] + H (find and replace) to change Iap, Dk and Na back to UPPER CASE.

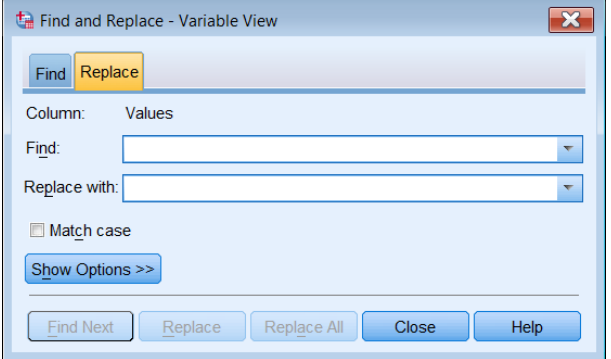

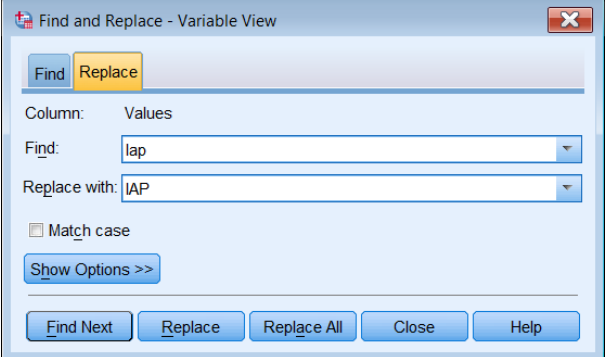

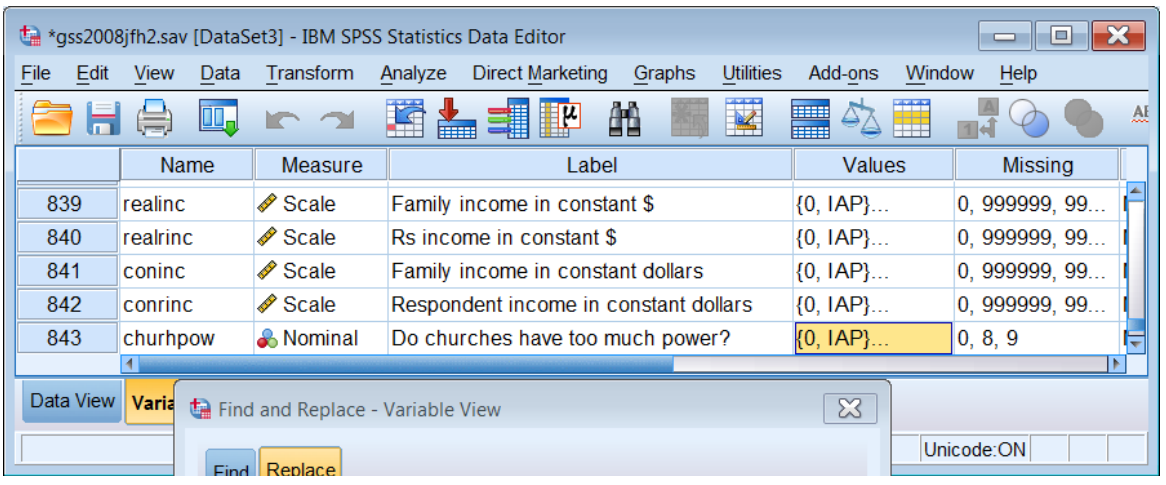

Actually this seems to work if only one cell is highlighted in the **Values** column:

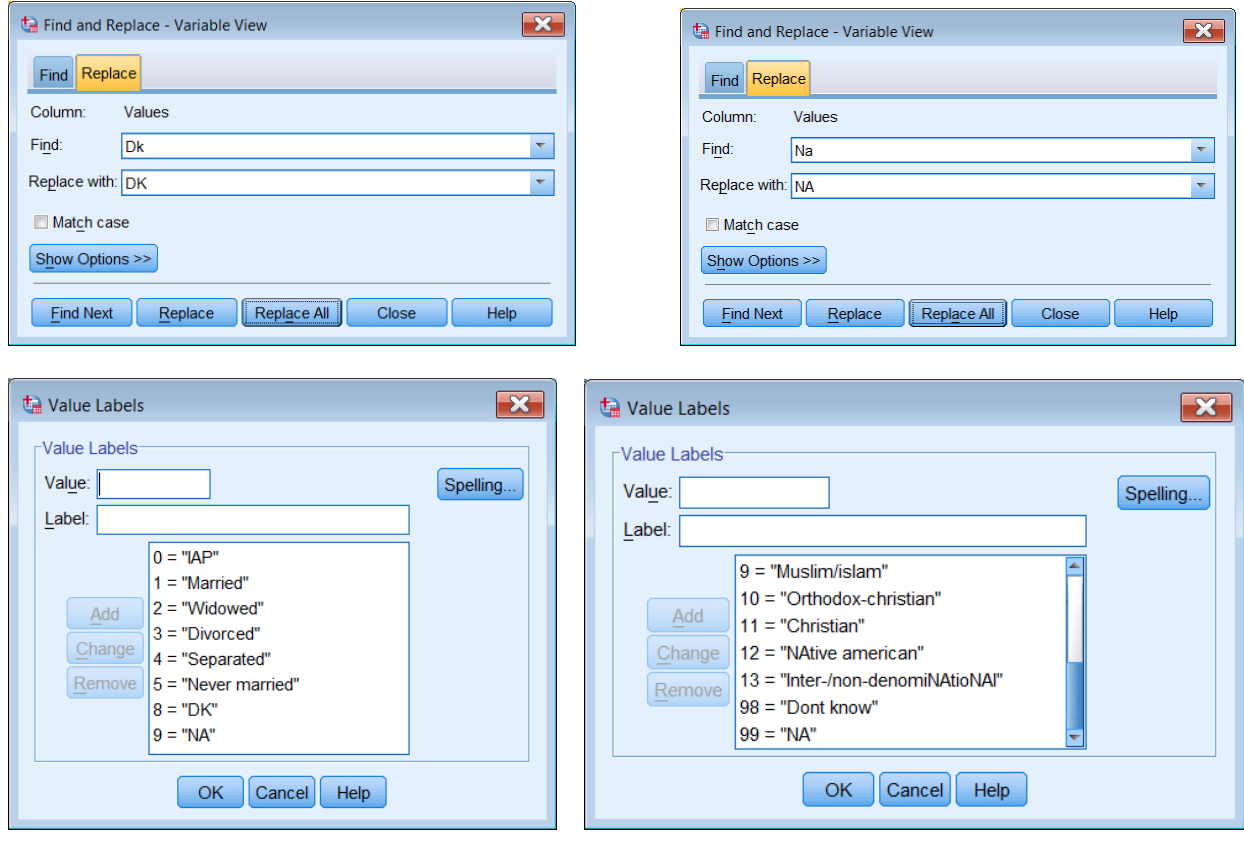

. . but there's always the danger of changing similar strings elsewhere in the file (eg NAtive and NAtioNAl above)!! Religion and other variables may need to be corrected by hand, since some words need initial upper case letters (eg Christian, American and Islam) so it may be safer to write syntax with VALUE LABELS based on the entries in the **Missing** column.

However, all this would be much easier in Python code, so I asked Jon Peck if he can merge the two sets of code. He duly obliged with the following code:

\* This program capitalizes all variable and value labels and replaces words listed in the uppercase variable with their all-caps equivalent in variable and value labels.

```
begin program. 
import spss, spssaux, re
# terms to capitalize as free-standing words - list in uppper case
# or whatever case variant is desired
uppercase = ["IAP", "DK", "NA"]
vd = spssaux.VariableDict() 
for v in vd: 
  varlabel = v.VariableLabel
   if varlabel: 
      varlabel = varlabel.capitalize()
      for w in uppercase:
        sexpr = r"(?i) \b%s \b" % w varlabel = re.sub(sexpr, w, varlabel)
      v.VariableLabel = varlabel
   vallbls = v.ValueLabels 
   for k in vallbls: 
     vallbls[k] = vallbls[k].capitalize() for w in uppercase:
        sexpr = r"(?i) \b%s \b" % wvallbls[k] = re.sub(sexpr, w, vallbls[k]) if vallbls: 
      v.ValueLabels = vallbls 
end program.
```
As well as the code he sent instructions for amending it to include words to be left in their original state, such as acronyms, countries, denominations etc. which I can add myself, eg:

uppercase = ["IAP", "DK", "NA", "Christian", "Jew", "Jewish", "America", "Islam"]

. . and which I can extend over more lines provided I break after a comma, eg:

uppercase = ["IAP", "DK", "NA", "Christian", "Jew", "Jewish", "America", "Islam"]

This what the file looks like so far:

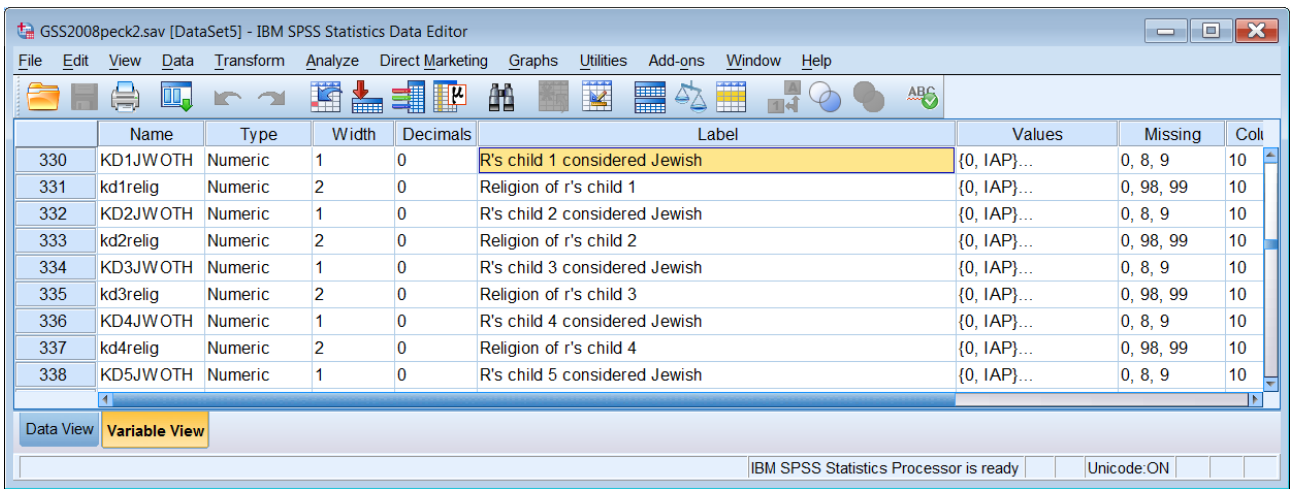

As you can see "Jewish" has been left as was, both in the variable labels above and the value labels below (in which "Islam" and "Christian" are also preserved:

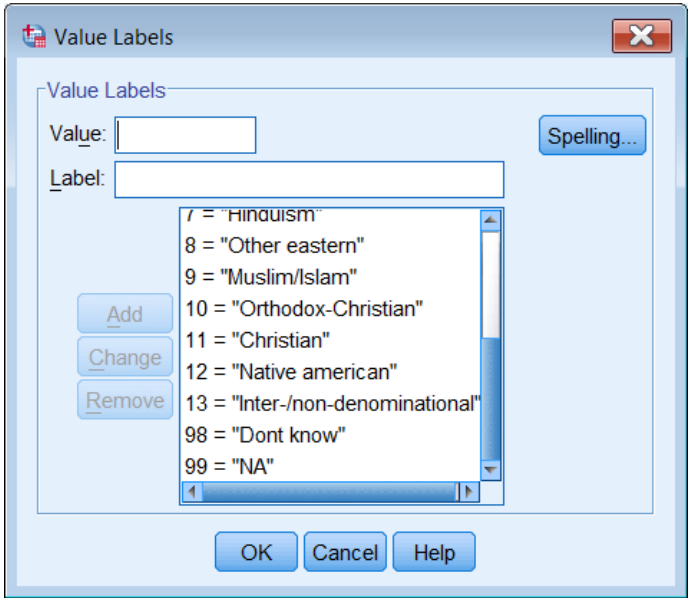

This leaves me to comb through the file looking for terms like "American" (left as "american" in the above screenshot) names of states, "USA", "United Sates" and acronyms for organisations. There are quite a few labels like these to be picked up:

conjudge Confid. in united states supreme court conlegis Confidence in congress

This seems like a lot of work, but it only has to be done once and it's great fun watching the task bar as SPSS hurtles through the file making the requested changes.

I then ran into a serious problem. The distributed file has all variables apart from the first 13 in alphabetical order. Checking the SPSS settings to set them to File Order does not change the sequence. For teaching purposes (and to some extent for secondary analysis) I need to find a questionnaire and then have the variables in questionnaire order. This has proved virtually impossible as the only questionnaires produced by NORC are in CAPI format. Refusing to admit defeat I went to the SDA site (Berkeley) indicated on the GSS website and discovered a wealth of facilities for generating raw data files and SPSS syntax files for every GSS wave up to 2010. From this I extracted \*.txt files for the raw data and (automatically generated) SPSS setup for 2008. Minor modification to the setup file enabled me to create a new version of the 2008 SPSS saved file, but with many fewer variables than the NORC version, and in a completely different order.

The sheer speed of all this was amazing, but I need to do more exploration to get the variables I want in the order I want them, so that it tallies with the original questionnaire order. Generating a "proper" questionnaire from the CAPI \*.pdf file is no trivial task and may yet prove fruitless, which rather defeats the point, at least for teaching.

However, it may now be possible to generate and scroll through syntax files generated by SDA, picking out acronyms and other obvious words then copying them into the Python code, adding the double primes. Probably not: for variable labels it's quicker in the **Data Editor** in Variable View to scroll up and down the **Label** column and either change the text or make a note of words to include in the Python code. For value labels it's quicker to use:

#### Data > Define Variable Properties

and search all the labels in batches.

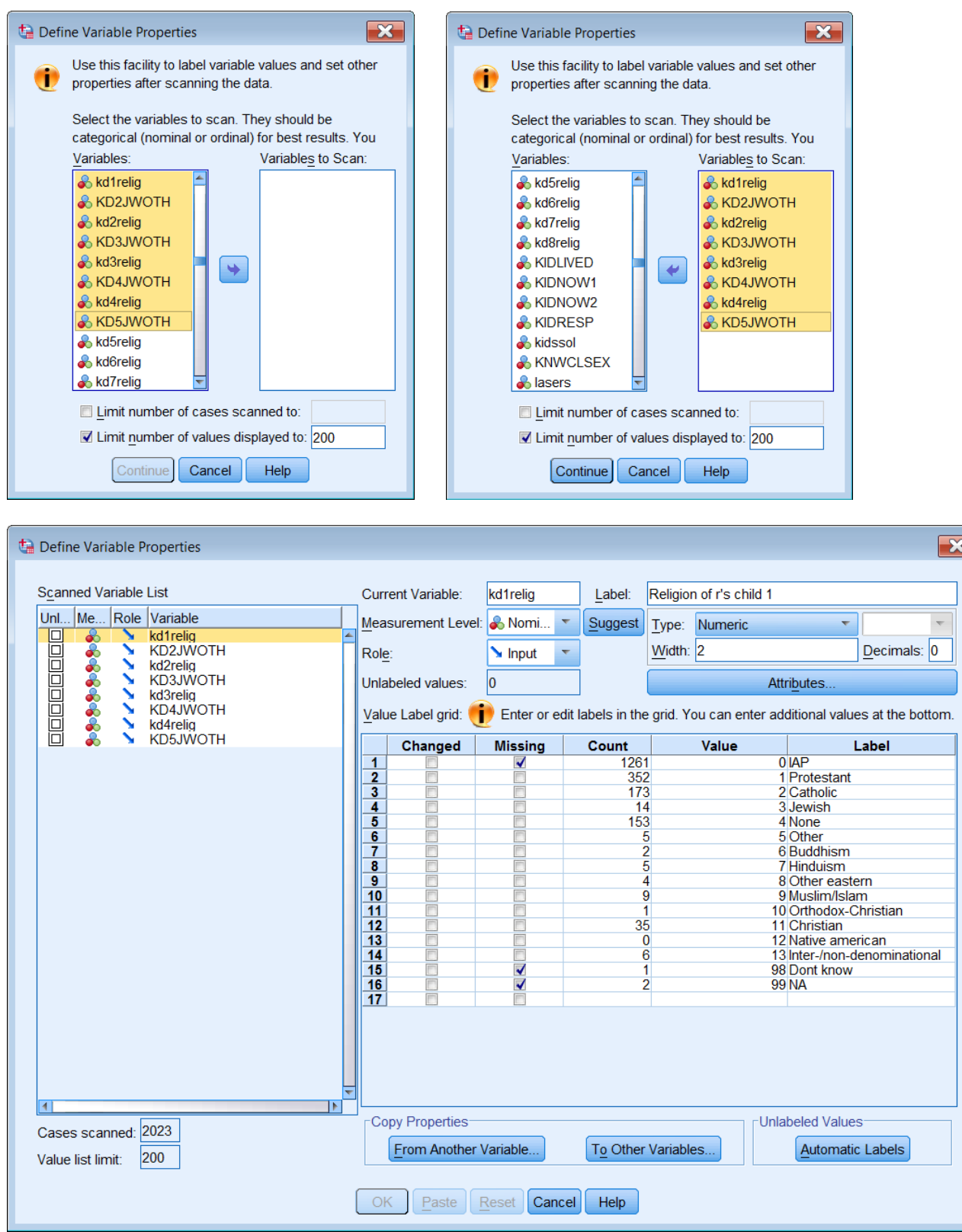

Back to the questionnaire problem. Tom Smith of NORC tells me quite bluntly, " The GSS questionnaire is CAPI and never exists in a text format like what you are referring to." This leaves me to deal with a 247 page pdf file which is searchable, but which is not dynamic: you can't click on a variable or a page number, you have to scroll up and down looking for what you need. Not exactly motivating for beginners!

Users are therefore left with the CAPI [version](http://www3.norc.org/NR/rdonlyres/21403184-C064-4E20-944F-0CFCABC9BB5E/1306/BALLOT1XSECEnglish.pdf) with pages like:

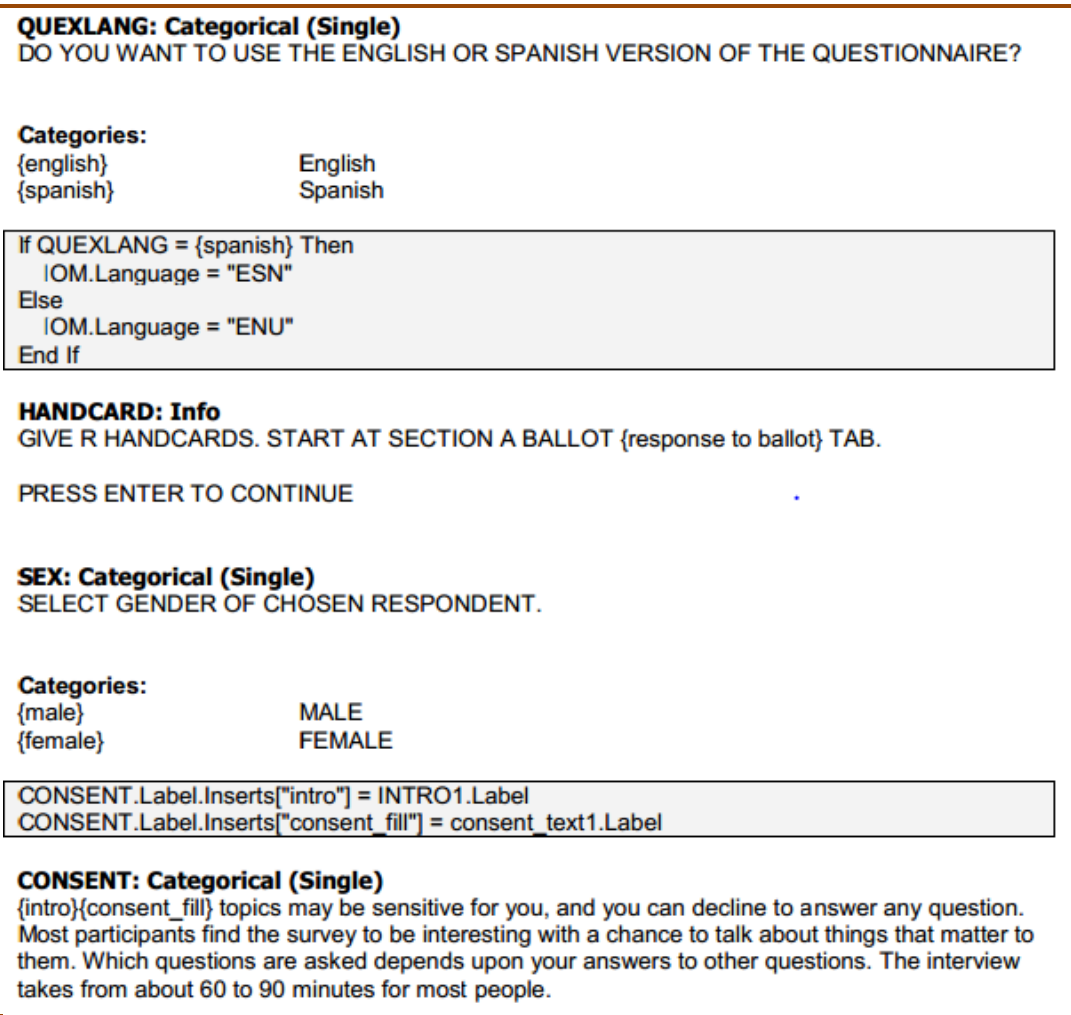

As an example, take a question that has been asked in one form or another for decades in GSS and other surveys:

Taking all things together, how would you say you are these days? Would you say you are very happy, pretty happy or not too happy these days?

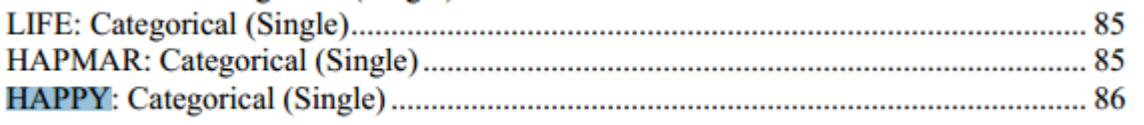

Scrolling to page 86 finds:

#### **HAPPY: Categorical (Single)**

Taken all together, how would you say things are these days--would you say that you are very happy, {response to happytxt1}, or not too happy?

#### **Categories:**

{very\_happy} Very happy {pretty\_happy} {response to happytxt2} {not\_too\_happy} Not too happy {dontknow} **DON'T KNOW** {refused} **REFUSED** 

### In the SPSS file the variable names and labels tally, but the variables are not in the same order:

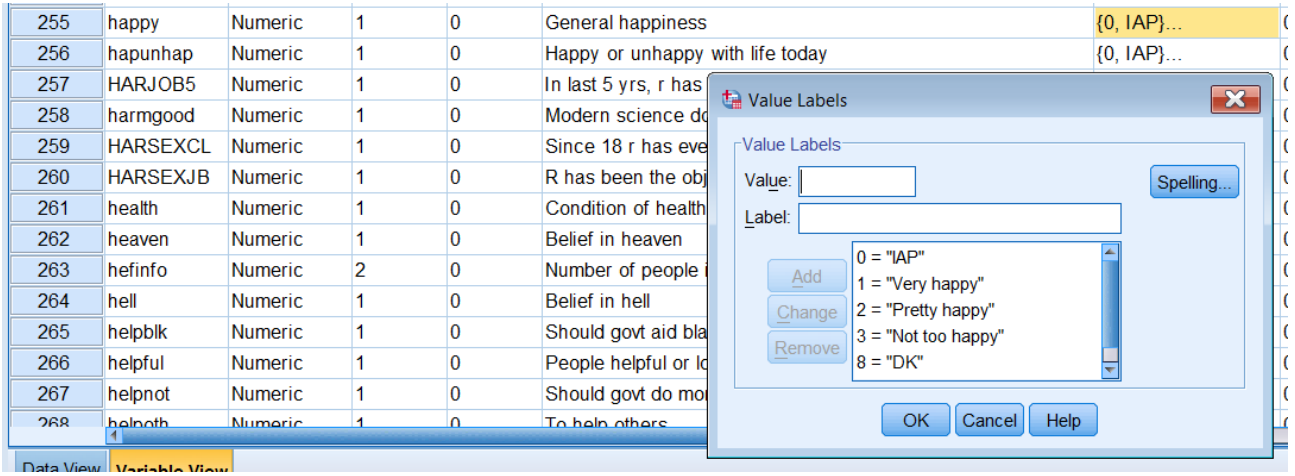

This leaves users with three problems: first to find the variables they want, second to find the original question wording, third to find the order in which the questions were asked.

For tutors and instructors, there's a fourth problem: how to generate a "pseudo-questionnaire" with the questions in the original order, the full text of questions as asked and a saved SPSS file which tallies with these. To do this for the full survey is beyond my resources of time and goodwill, but probably worth doing for sub-sets of variables used in my recommended textbooks or which I find interesting to use as examples, either because they reflect my interest in subjective social indicators, or because they enable interesting methodological exercises.

We shall see.